# **Любая достаточно развитая технология неотличима от волшебства.**

 *(Артур Кларк)*

# **ТЕМА: КАДРИРОВАНИЕ ИЗОБРАЖЕНИЯ.**

Цель: научиться кадрировать и трансформировать изображение.

**Adobe Photoshop многофункциональный графический редактор, разработанный и распространяемый фирмой Adobe Systems.** 

- 1 системные меню; 2 заголовки; 3 строка меню;
- 4 системные кнопки программы и документа; 5 блок инструментов;
- 6 окно документа с полосами прокрутки; 7 строка состояния; 8 палитры программы

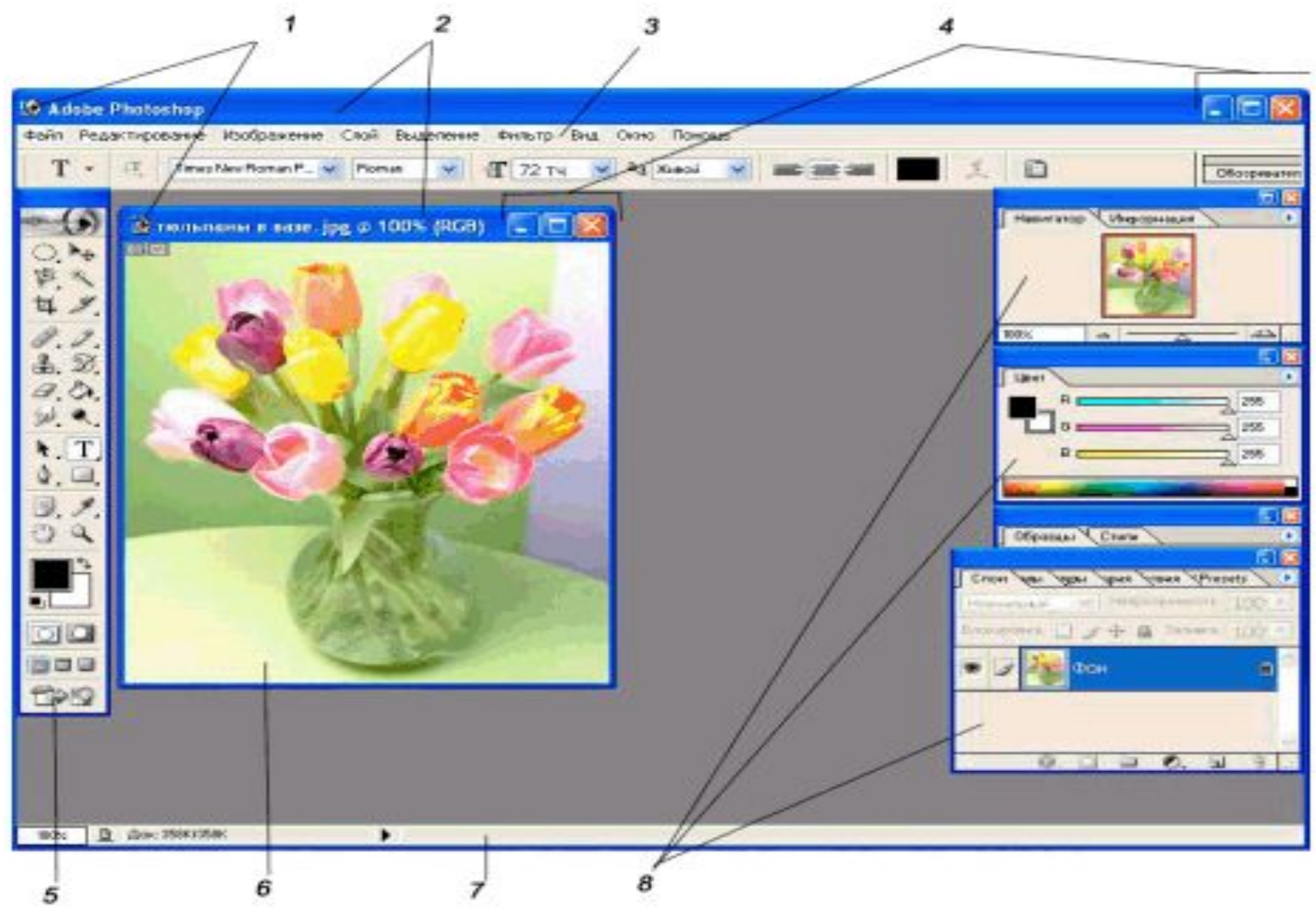

**Photoshop поддерживает следующие цветовые модели или способы описания цветов изображения (в аннотации самой программы — режим изображения**):

- ⦿ **RGB**
- ⦿ **LAB**
- ⦿ **CMYK**
- ⦿ **В градациях серого**
- ⦿ **Черно-белые**
- ⦿ **Duotone**
- ⦿ **С 256-цветовой палитрой (Indexed)**
- ⦿ **Многоканальные (Multichannel**)

Кадрирование — это отсечение фрагментов фотографии с целью фокусирования или улучшения компоновки.

 Используйте инструмент «Рамка» для кадрирования и выравнивания фотографий в Photoshop.

Инструмент «Рамка» является неразрушающим. После кадрирования можно восстановить часть обрезанного изображения, чтобы подобрать наилучшие границы кадра. Инструмент «Рамка» также предоставляет интуитивные методы выравнивания фотографии при кадрировании.

⦿ Рамка расположена на панели инструментов в пятой по счете группе.

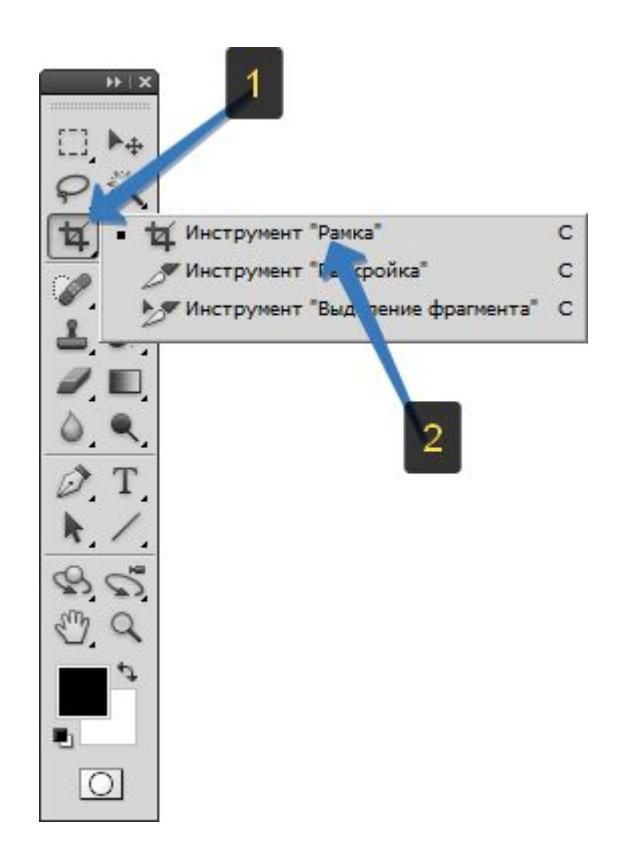

Как правило, кадрирование нам нужно в следующих случаях:

- ⦿ Качественное улучшение композиции кадра. Допустим, вы сделали фотографию с человеком в полный рост, но можно кадр обрезать так, чтобы он был по пояс или только портрет.
- ⦿ Обрезка лишних деталей на фотографии. Допустим, вам нужно вырезать из фотографии самолет, чтобы использовать его в коллаже. Для этого надо удалить лишний фон (например, волшебный или фоновый ластик). Но зачем мучиться со всем изображением — это же очень неудобно. Проще отрезать все лишнее вокруг самолета и только после этого начать удалять фон.
- ⦿ Подогнать фотографию под определенный размер.

#### **Панель параметров**

⦿ В отличии от других инструментов фотошопа, здесь панель параметров двойная. То есть, когда вы выбрали инструмент, но еще ничего не сделали,

фотошоп предлагает такую группу опций:

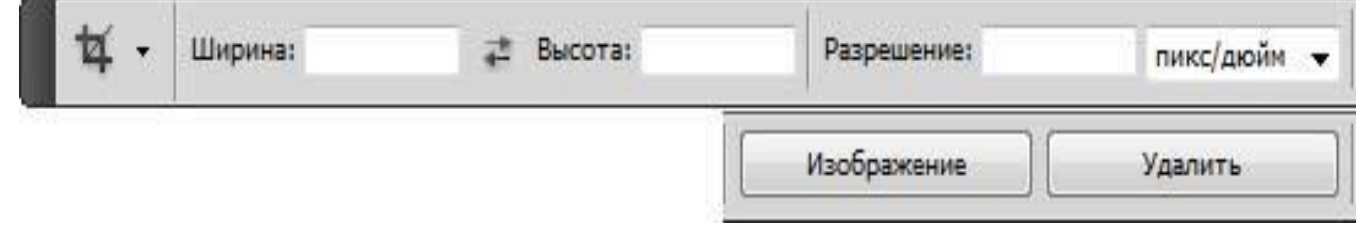

Когда рамка будет нарисована, то панель будут отображать совсем другие опции:

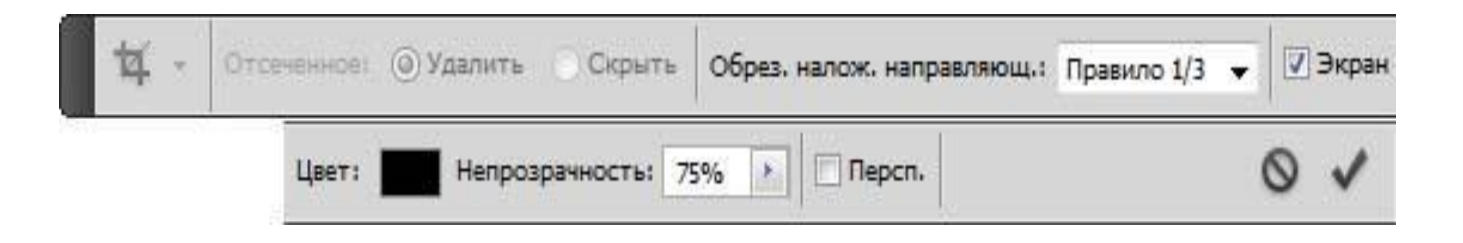

#### **Как работать с инструментом Рамка**

- ⦿ Откройте любую фотографию, выберите Рамку на панели инструментов (клавиша С), а затем перетащите указатель мыши по диагонали, создавая рамку вокруг фрагментов изображения.
- ⦿ Чтобы завершить кадрирование нажмите клавишу Enter (либо кнопочку с изображением галочки на панели параметров). Если передумали обрезать — клавиша Esc (либо кнопочка с изображением перечеркнутого круга).

### **ADOBE PHOTOSHOP CS5 Как работать с инструментом Рамка**

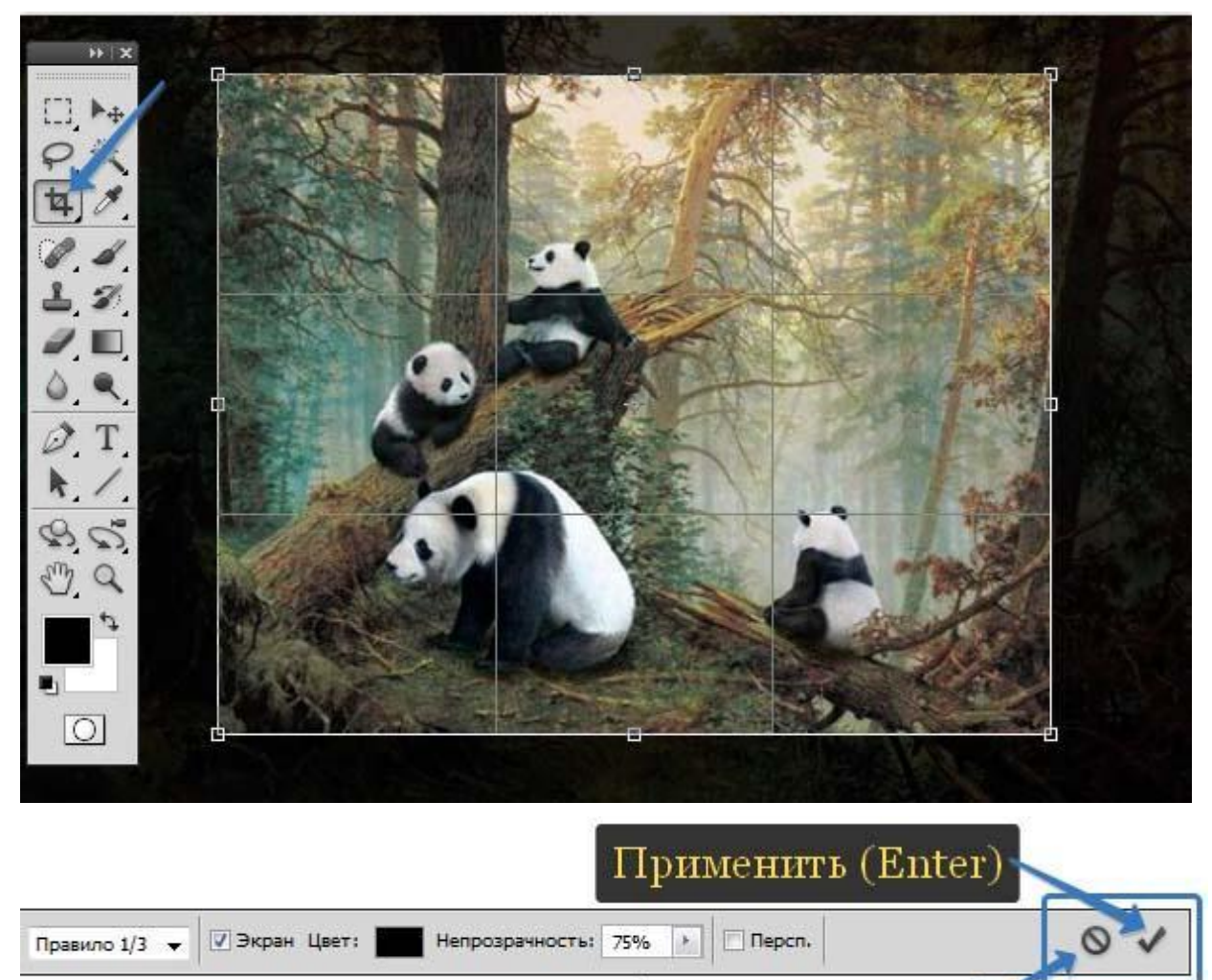

Отменить (Esc)

# **КЛЮЧЕВЫЕ СЛОВА**

- ⦿ Кадрирование
- ⦿ Трансформирование
- ⦿ Инструмент «Grop Tool»
- ⦿ Инструмент «Прямоугольное выделение»

**Правила техники безопасности**

**Будьте внимательны, дисциплинированны, осторожны.**

**Не размещайте на рабочем месте посторонние предметы.**

**Не выключайте и не включайте компьютеры без разрешения учителя.**

**Не трогайте провода и разъемы соединительных кабелей.**

**Не прикасайтесь к экрану монитора.**

**Работайте на клавиатуре чистыми, сухими руками.**

**Избегайте резких движений и не покидайте рабочее место без разрешения учителя.**

**О любых неполадках в компьютере немедленно сообщайте учителю.**

# РЕКОМЕНДАЦИИ

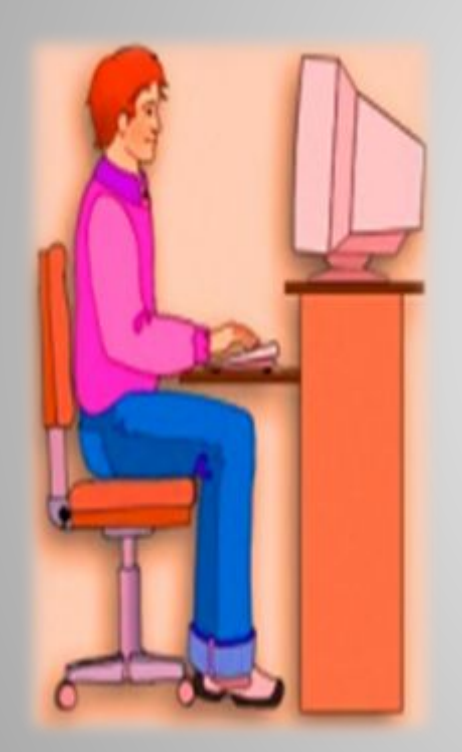

❑ **Располагайтесь перед компьютером так, чтобы экран монитора находился на расстоянии 50-70 см от глаз.**

❑ **Ноги ставьте на пол, одна возле другой, не вытягивайте их и не подгибайте.**

❑ **Плечи расслабьте, локтями слегка касайтесь туловища. Предплечья должны находиться на той же высоте, что и клавиатура.**

❑ **Сидите свободно, без напряжения, не сутулясь, не наклоняясь и не наваливаясь на спинку стула.**

❑ **Каждые 5 минут старайтесь отрывать взгляд от экрана и смотреть на что-нибудь, находящееся вдали.**

### **ТРЕБОВАНИЯ К КАЧЕСТВУ ВЫПОЛНЕНИЯ РАБОТ**

- ⦿ Задание выполняется согласно инструкционной карты.
- ⦿ Целесообразность используемых средств.
- ⦿ Работа должна быть выполнена без грамматических ошибок.

### **ВОПРОСЫ**

- ⦿ С какой программой работаем?
- ⦿ Какой используем инструмент?
- ⦿ Где находится инструмент CropTool или Кадрирование?
- ⦿ Что можно делать с помощью CropTool?
- ⦿ Изображение может быть обрезано с помощью инструмента?

### **ВОПРОС**

⦿ Функции кадрирования и трансформирования в Photoshop позволяют выполнять над изображениями множество задач?